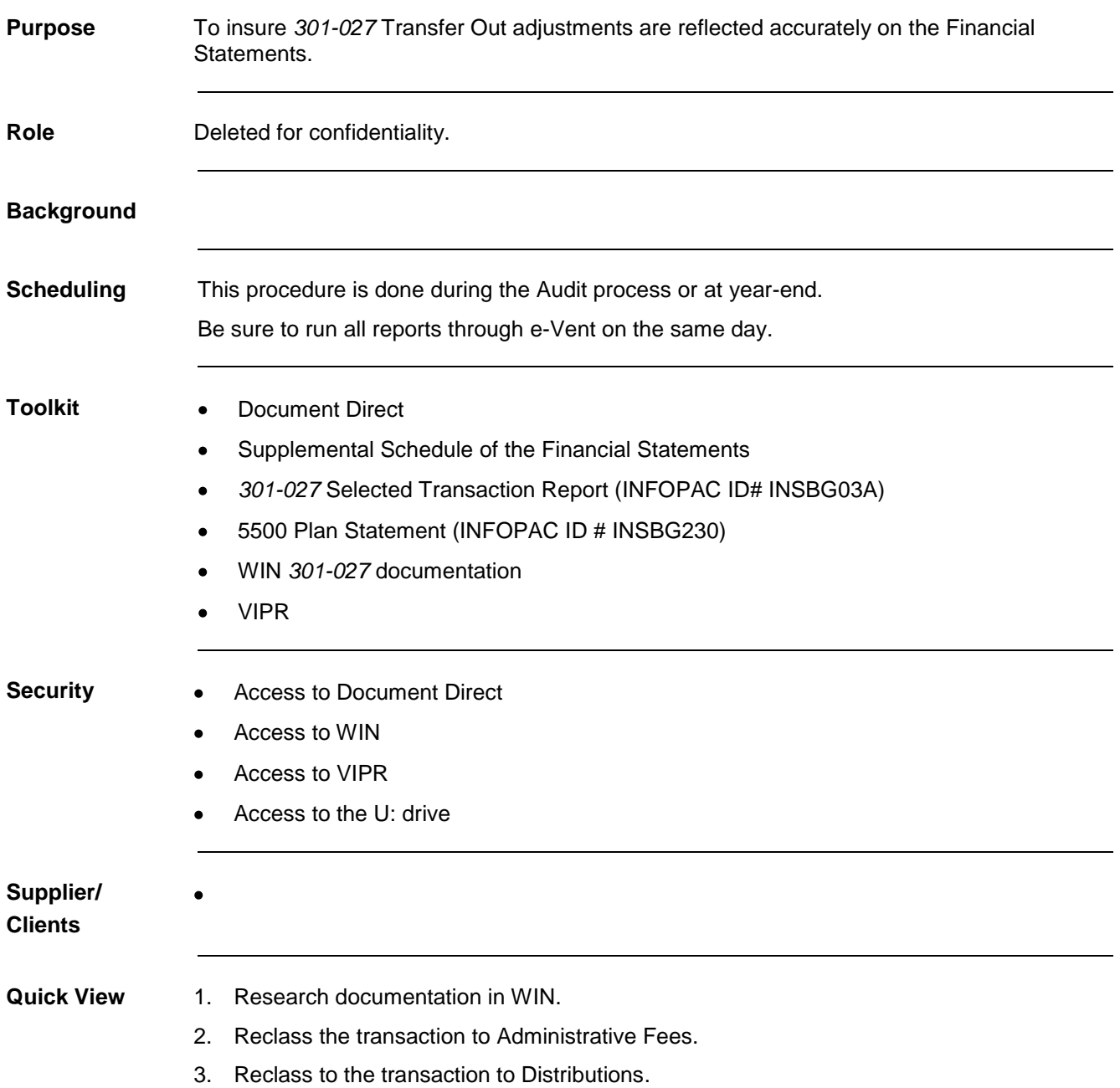

### **PFR: 301-027 Activity**

**Procedure PFR: 301-027 Activity**

#### **STEP 1 ACTION**

**Research** 

- **Documentation in WIN**
- 1. Check page 3-B of the 5500 Greenbar Report for any *301-027* activity or any activity on the To Other Benefit Providers for Participants line.
- 2. Use WIN to locate documentation on the *301-027* activity. (See the procedure *IR&T BASIC FUNCTION – Log On and Navigate WIN*.)
	- a. Select the **General Search** tab (see *[Figure 1: Win General Search Tab](#page-1-0)*).
	- b. Type in the plan number in the *Plan #* field.
	- c. Type in the plan's *Start:* and *End:* dates for the year in the *Create Date* fields.
	- d. Select **Misc. Disbursement** from the *Transaction:* drop-down menu.
	- e. Select **Transfer out 301-27** from the *Request type:* drop-down menu.
	- f. Select the **Search** button.

**NOTE:** If the *301-027* activity is found to be assets transferring to another benefit provider, (for example, to an insurance company for premiums), no adjustment is necessary.

g. Highlight the desired listing in the **Comments** or **Documents** tab to display the details or supporting documents for the transaction (see *[Figure 2: Comments Tab](#page-2-0)*).

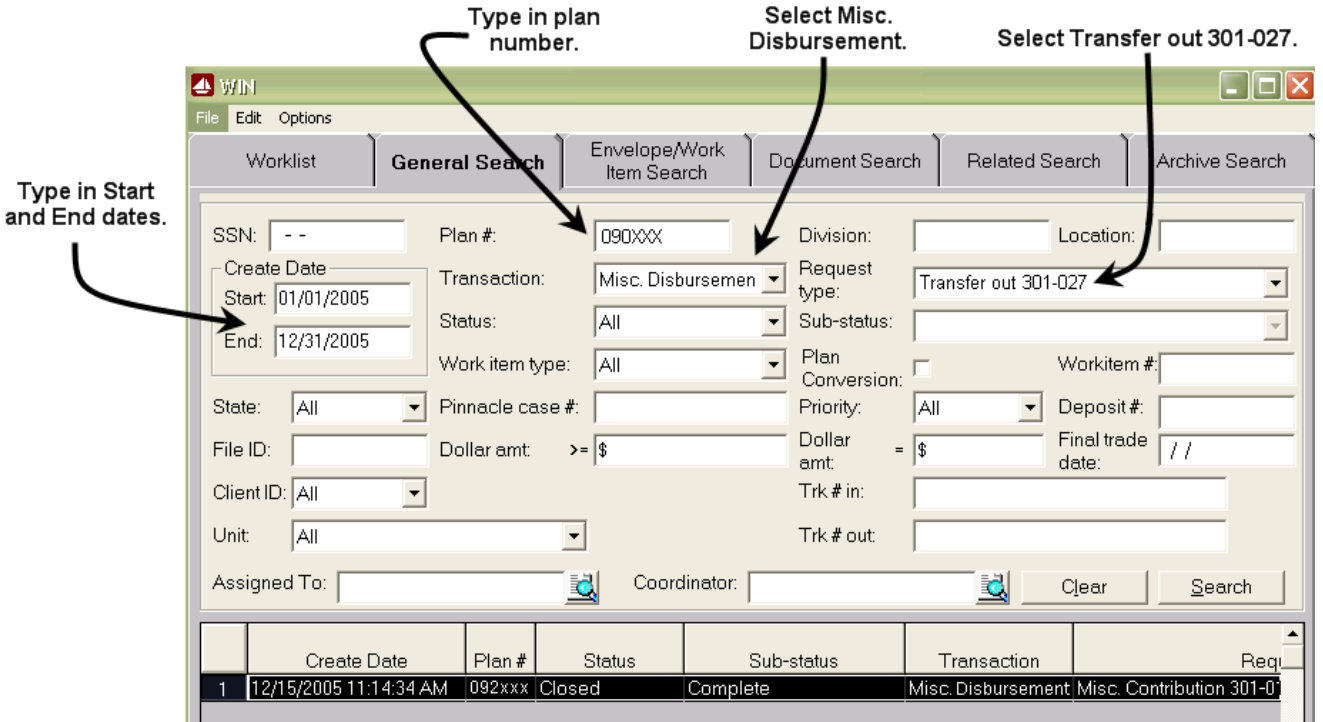

<span id="page-1-0"></span>**Figure 1: Win General Search Tab**

# **PFR: 301-027 Activity**

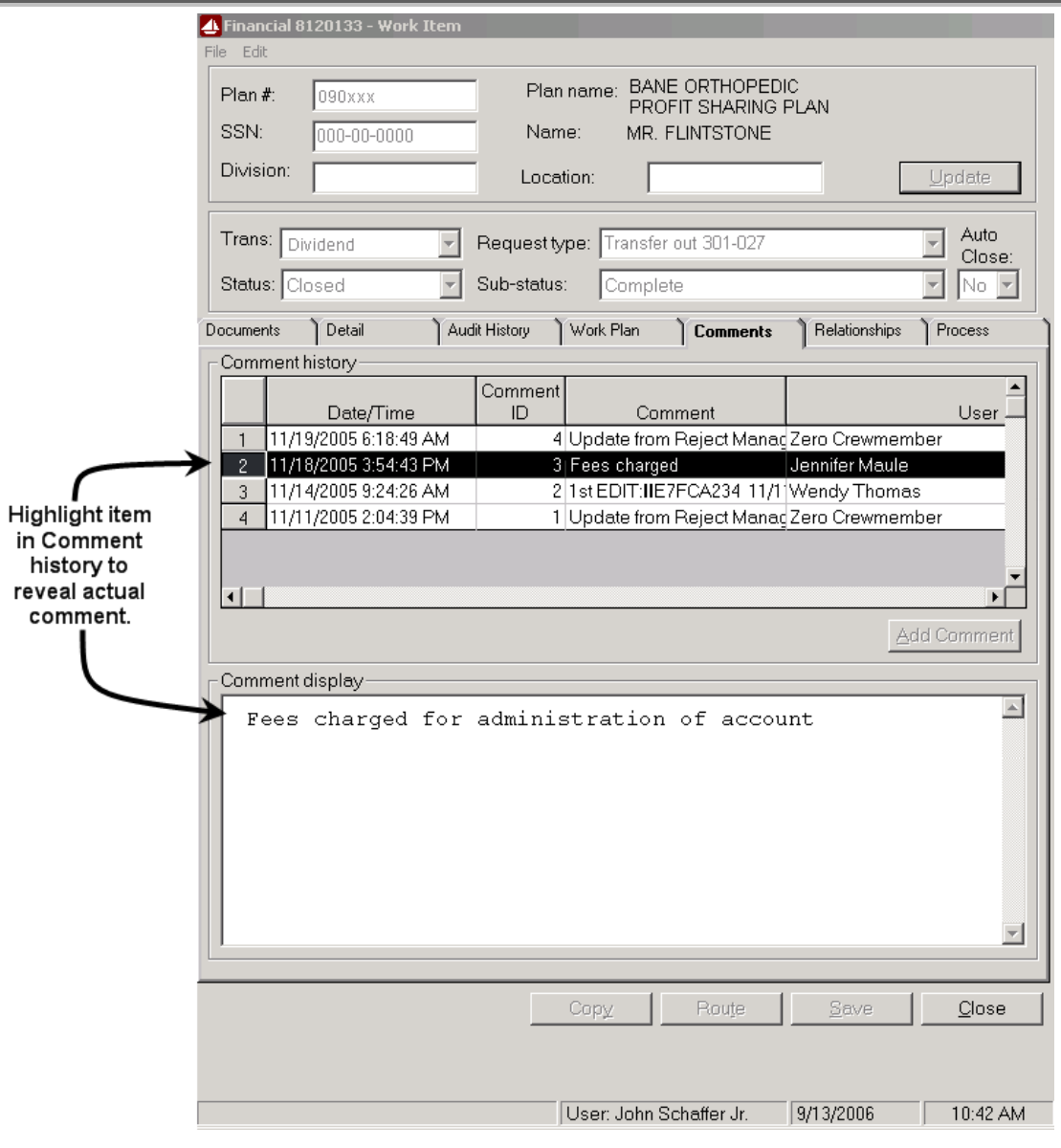

### **Figure 2: Comments Tab**

### <span id="page-2-0"></span>**STEP 2 ACTION**

**Reclass the Transaction to Administrative Fees**

It should be clear from the research if the *301-027* transaction was used for administrative fees. Reclass in VIPR from *To Other Benefit Providers for Participants* by using the offset account *Administrative Fees*.

- 1. In VIPR, choose the plan number to bring up the shell. (See the procedure *APRS: VIPR Basics*.)
- 2. Select the *Adjustments* tab (see *[Figure 3: Adjustments Tab](#page-3-0)*).
- 3. Select the **Add Adjustments** button.

## **PFR: 301-027 Activity**

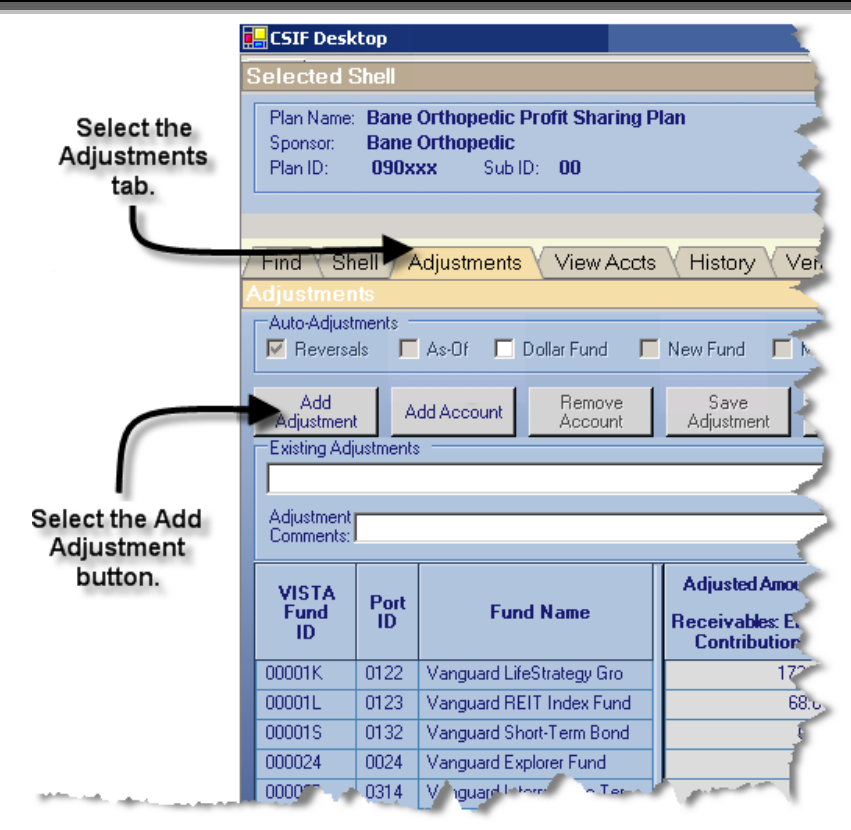

**Figure 3: Adjustments Tab**

<span id="page-3-0"></span>4. Select the *Custom Adjustment Reason* button.

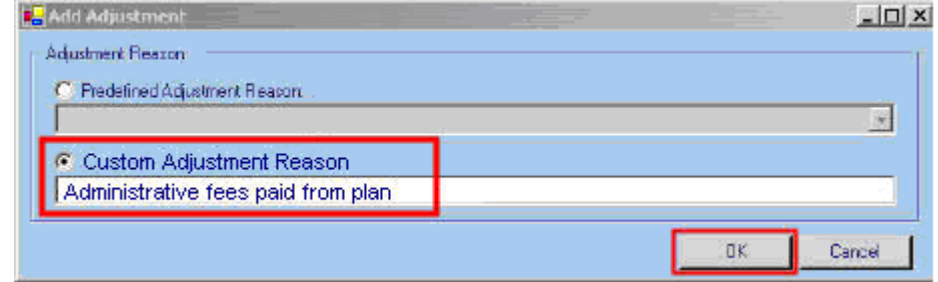

**Figure 4: VIPR Add Adjustment Screen**

- 5. Type in **Administrative fees paid from plan.**
- 6. Select the **OK** button.
- 7. Select the **Add Accounts** button.
- 8. Highlight the *To Other Benefit Providers for Participants* account. Using the Control Key, also highlight the *Administrative Fees* account.
- 9. Select the **OK** button.
- 10. Using the amounts from the *301-027* Selected Transaction Report, type each amount as a negative number into the *To Other Benefit Providers for Participants* account for each fund (see *[Figure 5: Typing the Administrative Fees Adjustment](#page-4-0)*).

VIPR automatically places the same amount as a positive number into the *Administrative* 

*Fees* account.

11. Select the **Save Adjustment** button.

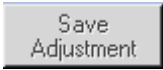

12. Select the **OK** button.

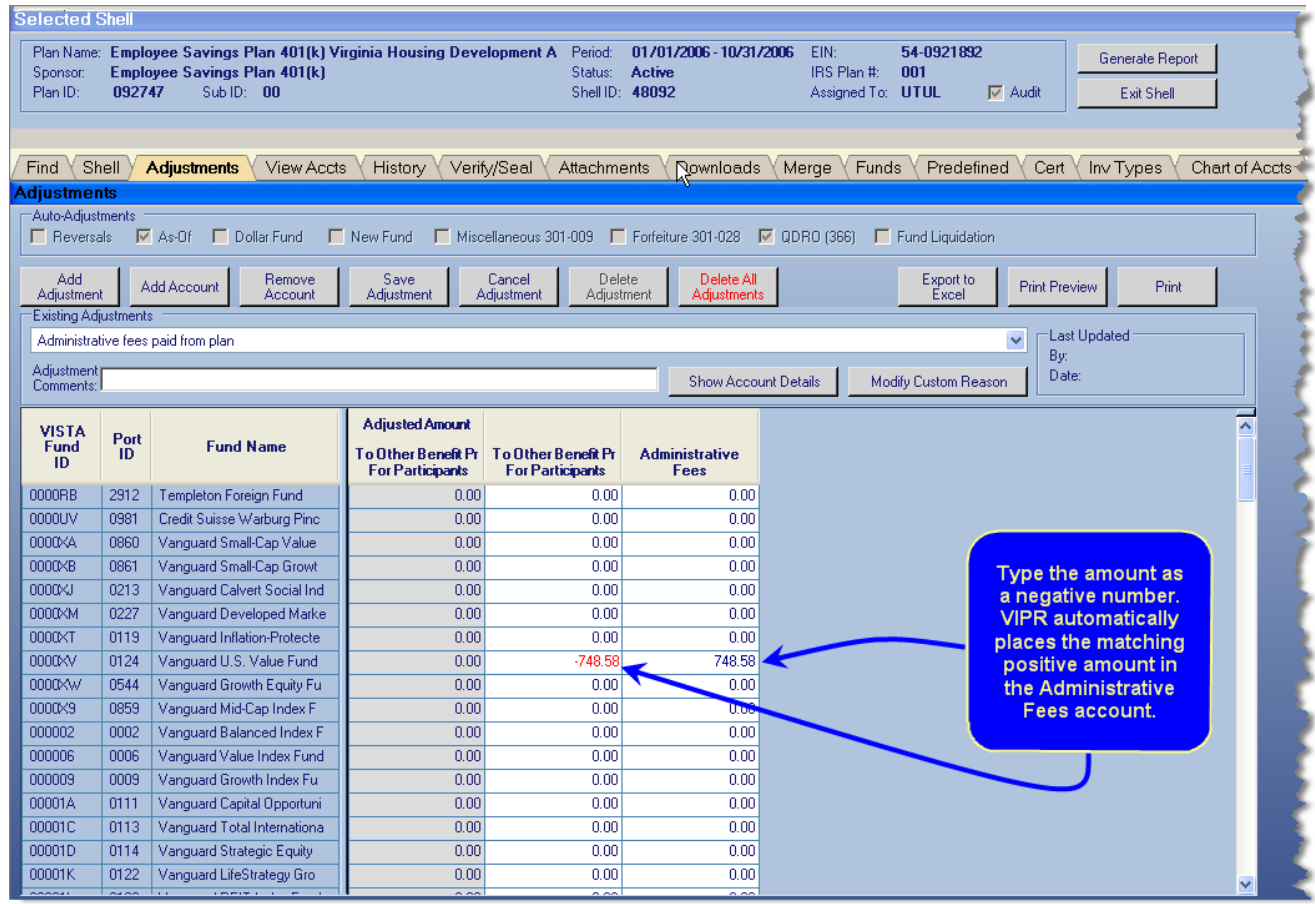

**Figure 5: Typing the Administrative Fees Adjustment**

<span id="page-4-0"></span>This is a shortened version of the procedure.